# **Directions for Enabling TLS 1.0 for Internet Explorer, Firefox, Safari, and Chrome**

#### **Internet Explorer**

In order to enable TLS 1.0 the desktop user will be required to open Internet Explorer (IE) and follow the below steps:

- 1. Click on "Tools" in the top menu bar of the IE browser
- 2. Click on "Internet Options"
- 3. Click on the "Advanced" tab within the Internet Options window
- 4. Scroll down in the "Advanced" tab and select the "TLS 1.0" checkbox
- 5. Click "Apply" in the Internet Options tab

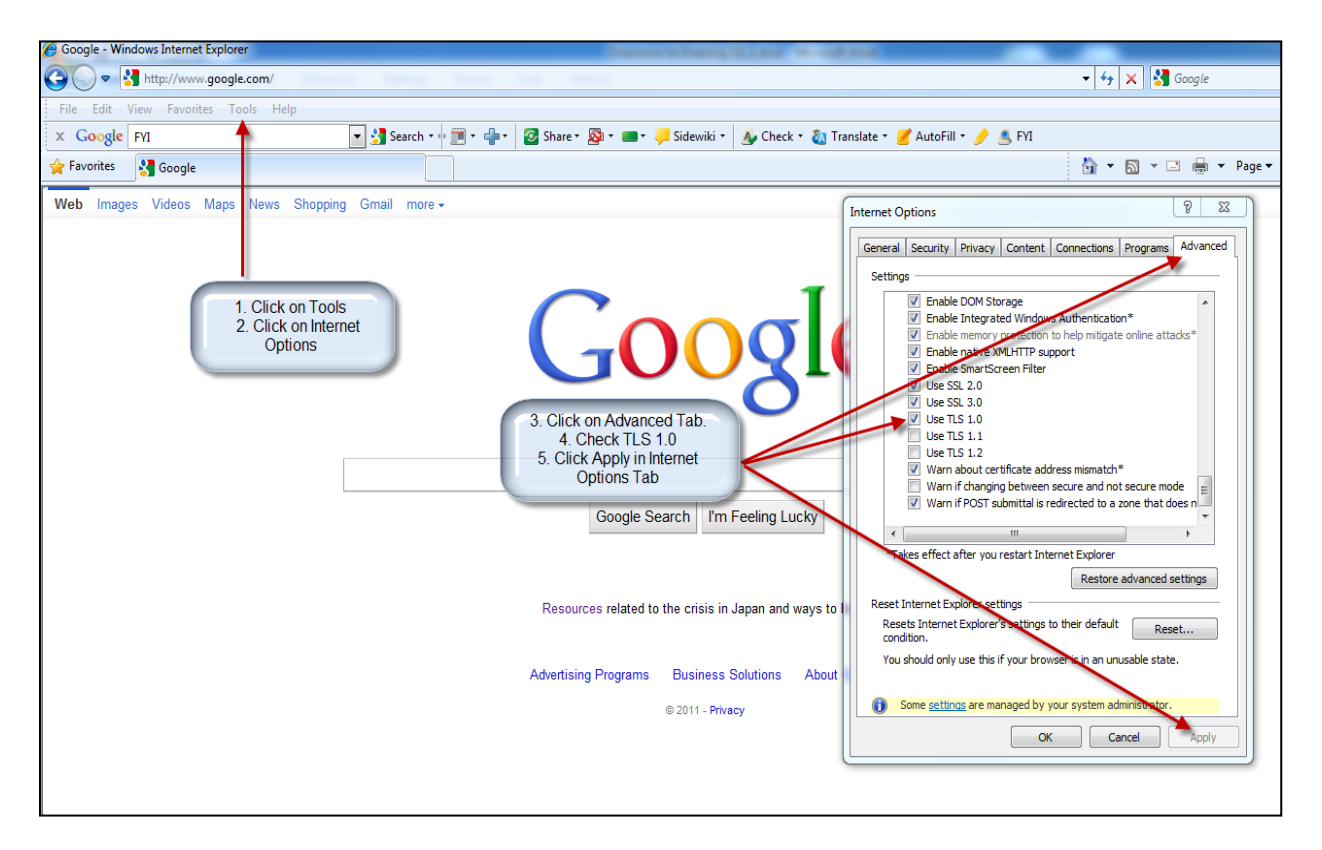

# **Firefox**

In order to enable TLS 1.0 the desktop user will be required to open Firefox and follow the below steps:

- 1. Click on "Tools" in the top menu bar of the Firefox browser
- 2. Click on "Options"
- 3. Click on the "Advanced" icon within the Options window
- 4. Click on the "Encryption" tab
- 5. Select the "TLS 1.0" checkbox
- 6. Click the "OK" button

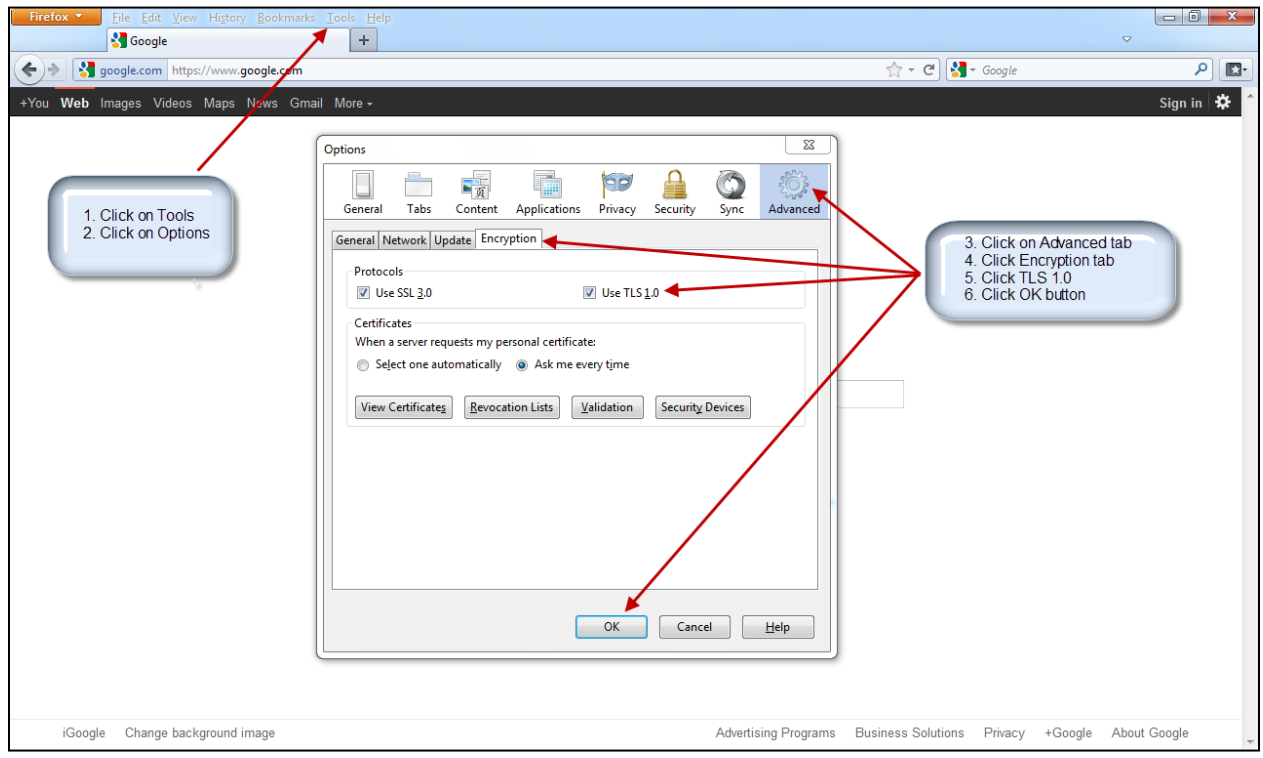

### **Safari**

In order to enable TLS 1.0 the desktop user will be required to open Internet Explorer (IE) and follow the below steps:

- 1. Click on the gear icon on the right-hand side of the address bar in the Safari browser
- 2. Click on "Preferences"
- 3. Click on the "Advanced" icon within the Advanced window
- 4. Click the "Change Settings…" button
- 5. Click on the "Advanced" tab within the Internet Properties window
- 6. Scroll down in the "Settings" section and select the "TLS 1.0" checkbox
- 7. Click the "OK" button

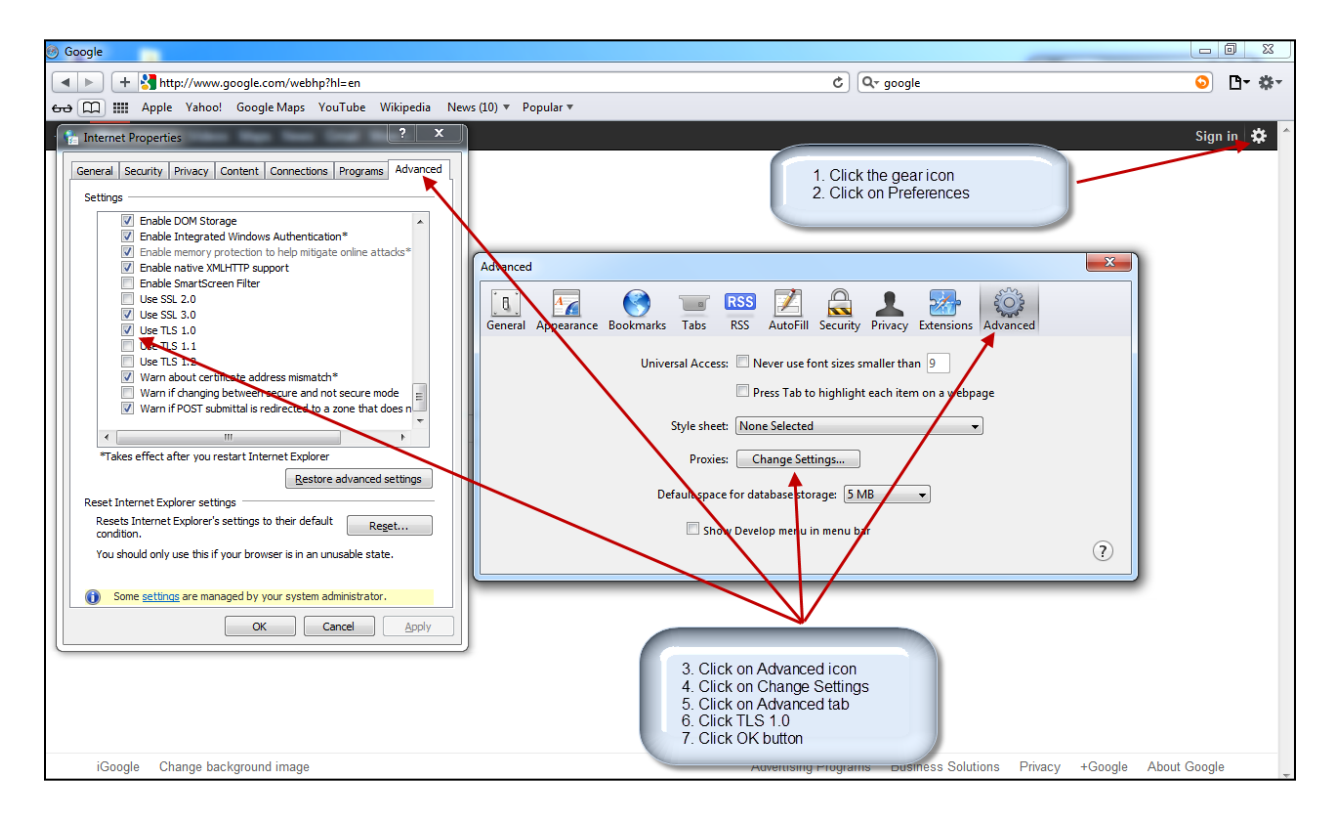

### **Chrome**

In order to enable TLS 1.0 the desktop user will be required to open Chrome and follow the below steps:

- 1. Click on the wrench icon on the right-hand side of the address bar in the Chrome browser
- 2. Click on "Options"
- 3. Click on "Under the Hood"
- 4. Click on the "Change proxy settings…" button
- 5. Click on the "Advanced" tab icon within the Internet Properties window
- 6. Scroll down in the "Settings" section and select the "TLS 1.0" checkbox
- 7. Click the "OK" button

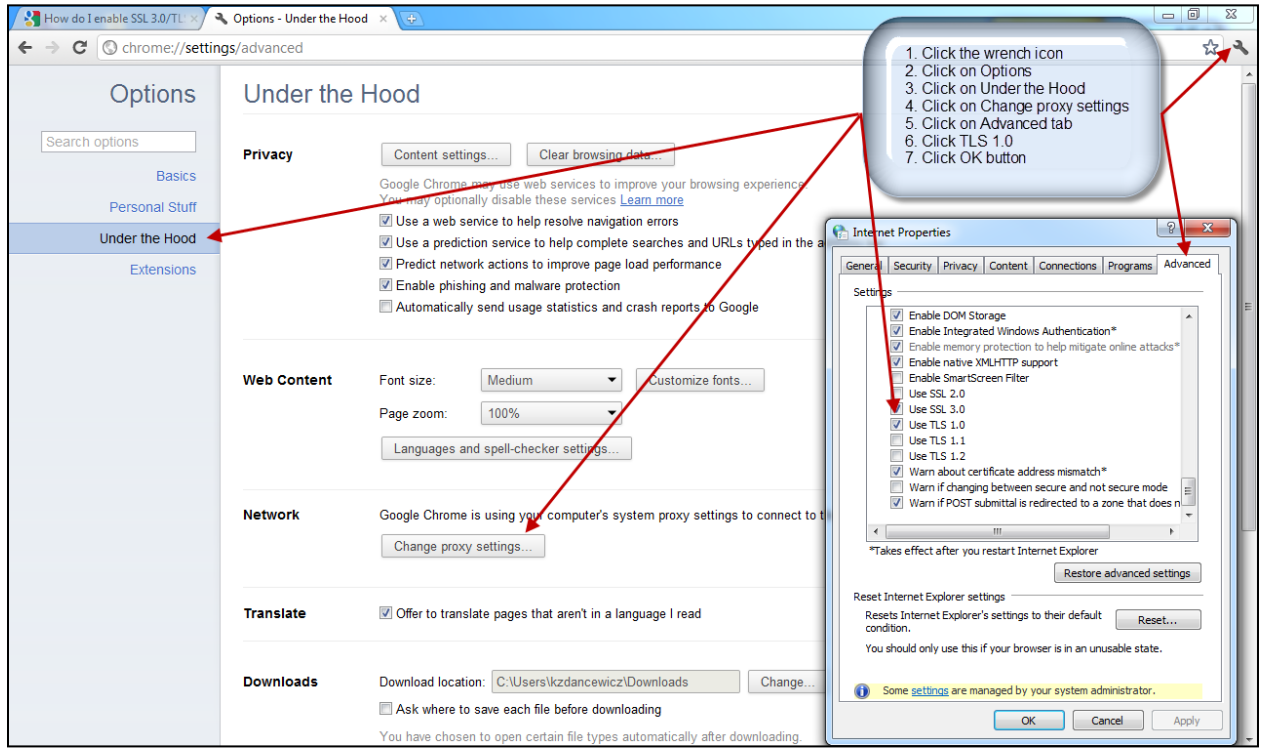